## EyeCAD FAQ

## **FAQ パネルタイプの腰壁**

## パネルタイプの腰壁の入力

パネルタイプの腰壁の入力手順は以下の通りです。

- ① 「壁」をクリックする
- ② 「腰壁手摺」をクリックする
- 3) 手摺種類を「パネル手摺 にして入力する

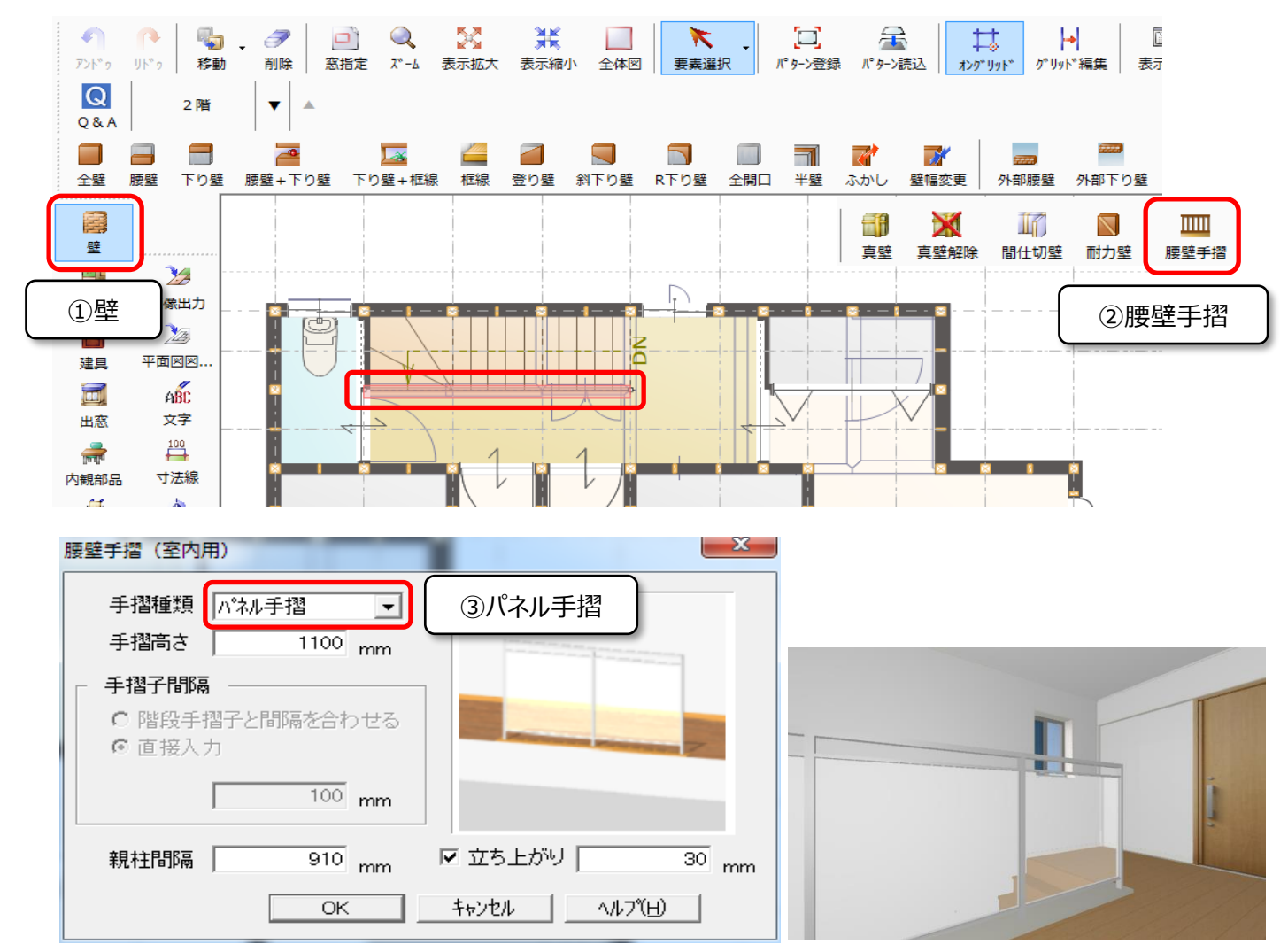

**FAQ-パネルタイプの腰壁 は以上です**